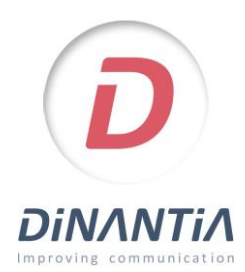

## Instal·lació i configuració de Dinantia Instalación y configuración de Dinantia

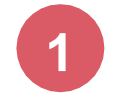

Descarrega't Dinantia des de Google Play o App Store *Prem en els botons de la dreta o cerca "Dinantia" a les tendes d'aplicacions*

Descárgate Dinantia desde Google Play o App Store *Pulsa en los botones de la derecha o busca "Dinantia"en las tiendas de aplicaciones*

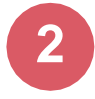

**3**

En obrir l'aplicació per primera vegada et demanaràque introdueixis el teu mail

Al abrir la aplicación por primera vez te pedirá que introduzcas tu email

Rebràs un correu electrònic perquè validis la teva adreça. Simplement hauràs de prémer el botó corresponent. *(Recorda revisar la teva* carpeta *de SPAM)*

Después de introducir tu email, recibirás un **correo electrónico** para que valides tu dirección. Simplemente tendrás que pulsar en el botón correspondiente.

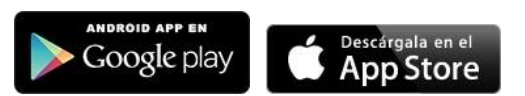

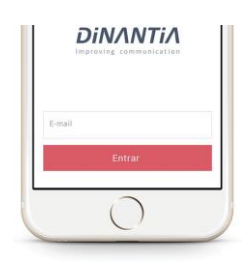

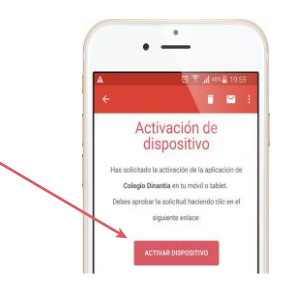

Ara ja pots tornar a introduir el teu mail en l'aplicació i prémer "Entrar" Ahora ja puedes volver a introducir tu email en la aplicación i pulsar "Entrar"

**5**

**4**

## Configuració inicial

La primera vegada que entris et demanarà que configuris l'idioma, el menú escolar dels teus fills (si el centre ho té activat) i que afegeixis una foto del/s teu/s fill/s.

Aquesta foto es quedarà en el teu dispositiu, per tant únicament la veuràs tu. Et servirà per identificar ràpidament a quin fill/s va dirigit cada missatge. Posteriorment et demanarà que creïs un PIN de 4 dígits. Aquest PIN et servirà per signar determinats missatges i autoritzacions.

## Configuración inicial

La primera vez que entres te pedirá que configures el idioma, el menú escolar de tus hijos (si el centro lo tiene activado) y que añadas una foto de tu/s hijo/s. Esta foto se quedará en tu dispositivo, por lo tanto únicamente tú la verás.

Te servirá para identificar rápidamente a qué hijo/s va dirigido cada mensaje.

Posteriormente te pedirá que crees un PIN de 4 dígitos. Este PIN te servirá para firmar determinados mensajes y autorizaciones.

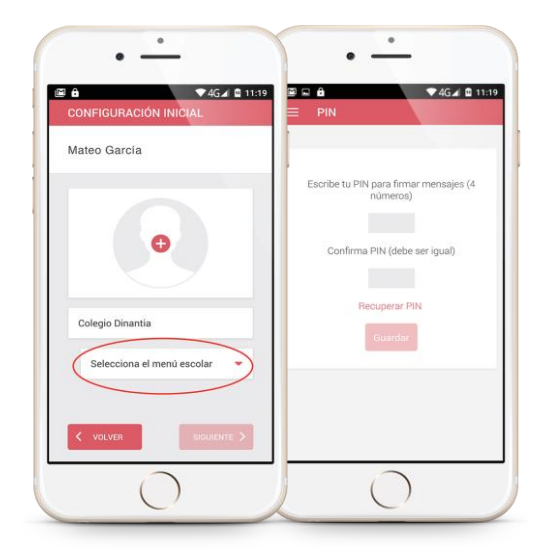